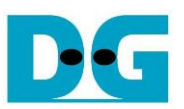

## FPGA Setup for TOE/UDP1G IP with CPU Demo

Rev3.0 10-Nov-20

This document describes how to setup FPGA board and prepare the test environment for running TOE1G-IP or UDP1G-IP demo. The user can setup two test environments for transferring TCP data or UDP data via 1Gb Ethernet connection by using TOE1G-IP or UDP1G-IP, as shown in [Figure 1-1.](#page-0-0)

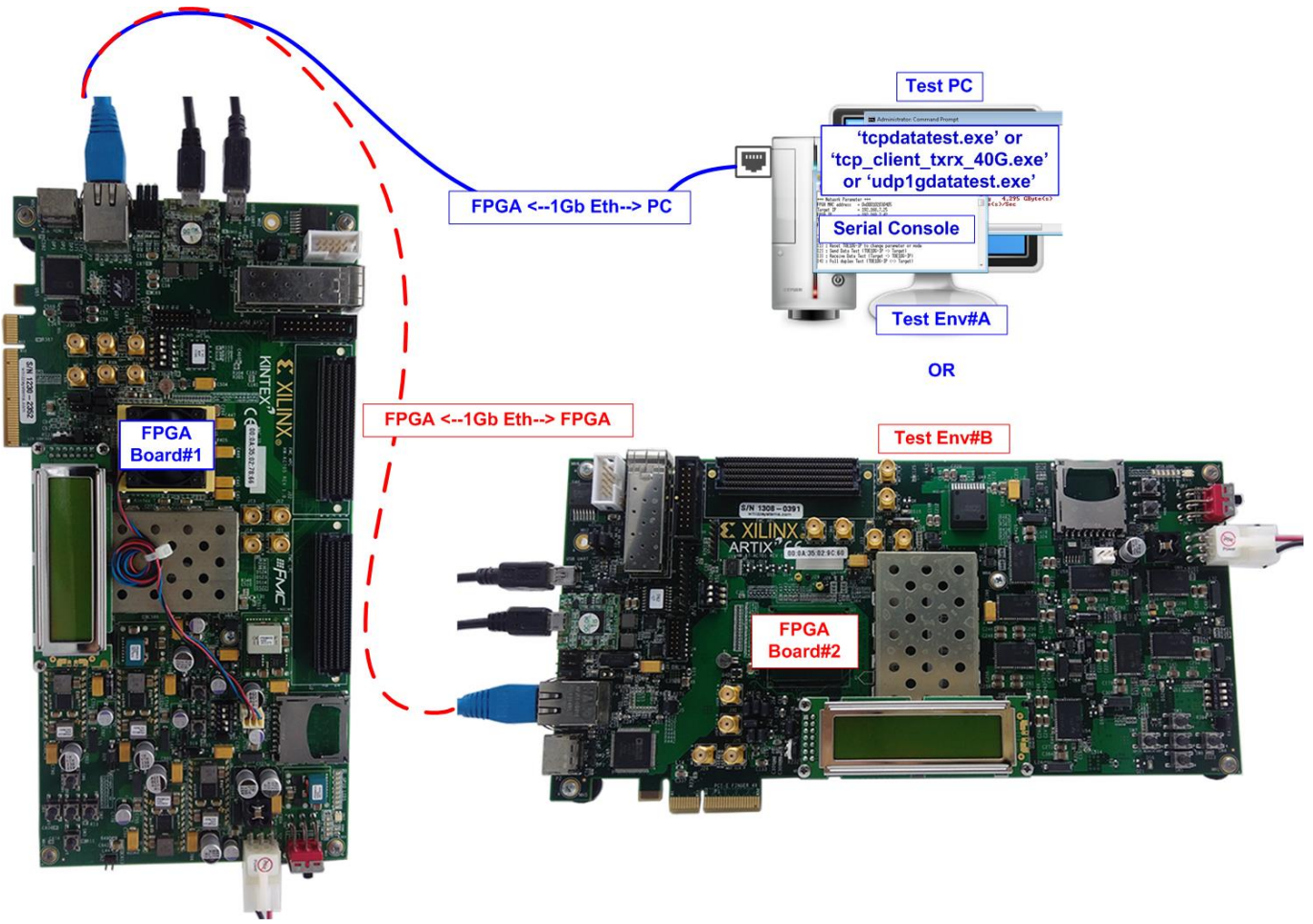

Figure 1-1 Two test environments for running the demo

<span id="page-0-0"></span>First uses one FPGA board and Test PC with 1Gb Ethernet card for transferring the data. Test PC runs test application, i.e., tcpdatatest (half-duplex test for TOE1G-IP), tcp\_client\_txrx\_40G for (full-duplex test for TOE1G-IP) or udp1gdatatest (test application for UDP1G-IP). Also, Serial console is run on Test PC to be user interface console.

Second uses two FPGA boards which may be different board or the same board. Both boards run TOE1G-IP or UDP1G-IP demo with assigning the different initialization mode (Client for Server) for transferring data.

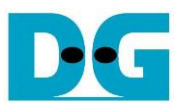

## <span id="page-1-0"></span>**1 Test environment setup when using FPGA and PC**

Before running the test, please prepare following test environment.

- FPGA development boards: ZC706/KC705/AC701 board
- PC with 1 Gigabit Ethernet or connecting with 1 Gigabit Ethernet card
- 1Gb Ethernet connection: Cat5e or Cat6 cable for between FPGA and PC/FPGA *Note: When using ZC706, SFP+ to RJ45 adapter for connecting to SFP+ connector on ZC706 board must be used.*
- micro USB cable for programming FPGA, connecting between FPGA board and PC
- mini USB cable for Serial console, connecting between FPGA board and PC
- Test application provided by Design Gateway for running on Test PC: TOE1G-IP: "tcpdatatest.exe" and "tcp\_client\_txrx\_40G.exe" UDP1G-IP: "udp1gdatatest.exe"
- Serial console software such as TeraTerm installed on PC. The setting on the console is Baud rate=115,200, Data=8-bit, Non-parity and Stop=1.
- Vivado tool for programming FPGA, installed on PC

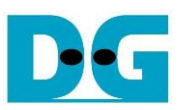

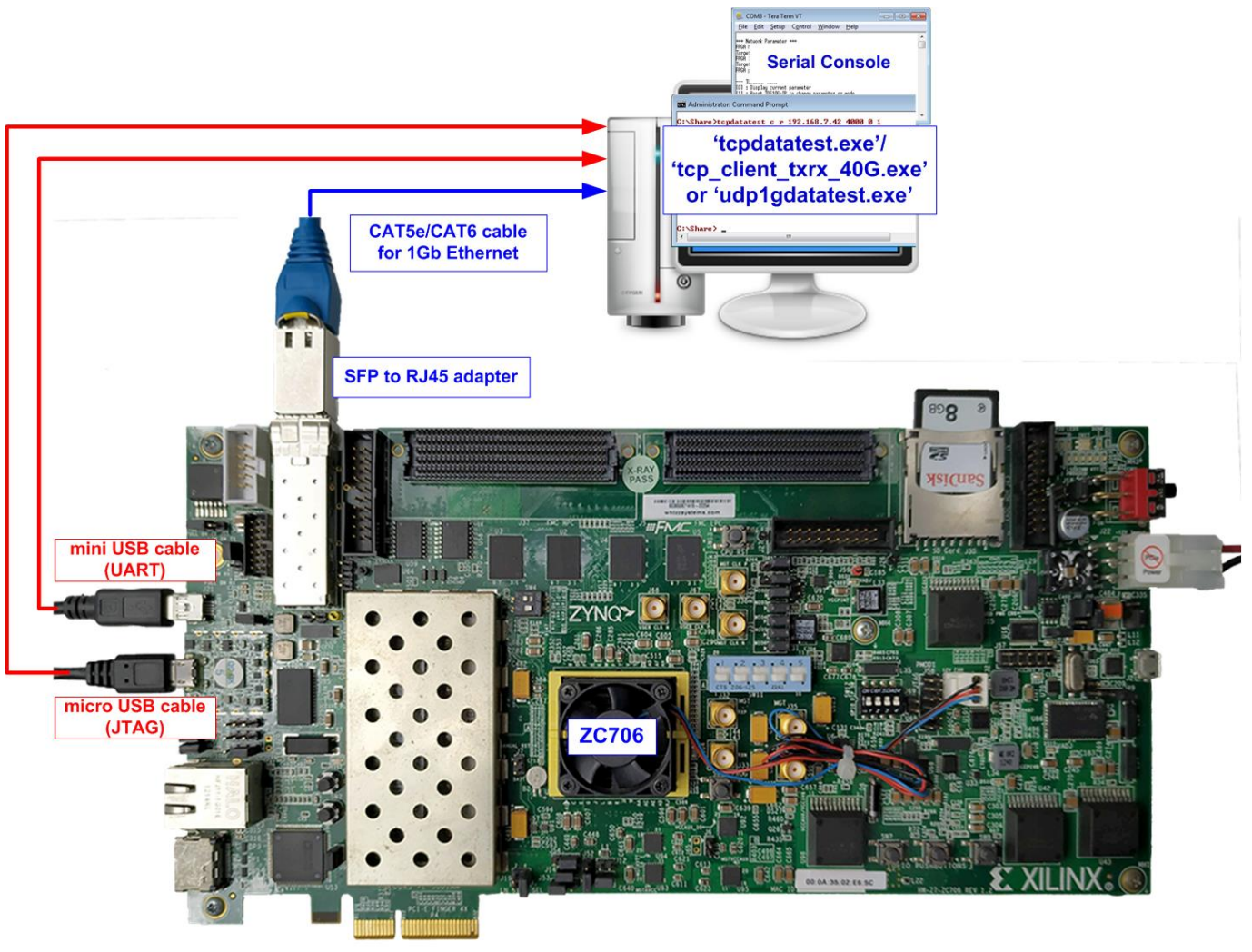

Figure 1-1 TOE1G-IP/UDP1G-IP with CPU demo (FPGA <-> PC) on ZC706

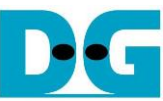

dg\_toeudp1gip\_fpgasetup\_xilinx.doc -<br>Ele Edit Setup Control Window Help<br>File Edit Setup Control Window Help **Serial Console** 'tcpdatatest.exe'/ 'tcp client txrx 40G.exe' or 'udp1gdatatest.exe' k **EXILINX** mini USB cable **O IIIFMC KINTEX** (UART)  $C^{max}_{max}$ **KC705** micro USB cable (JTAG) Ð **CAT5e/CAT6 cable** for 1Gb Ethernet S/N 1230-2352 Figure 1-2 TOE1G-IP/ UDP1G-IP with CPU demo (FPGA <-> PC) on KC705

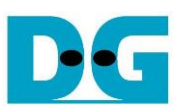

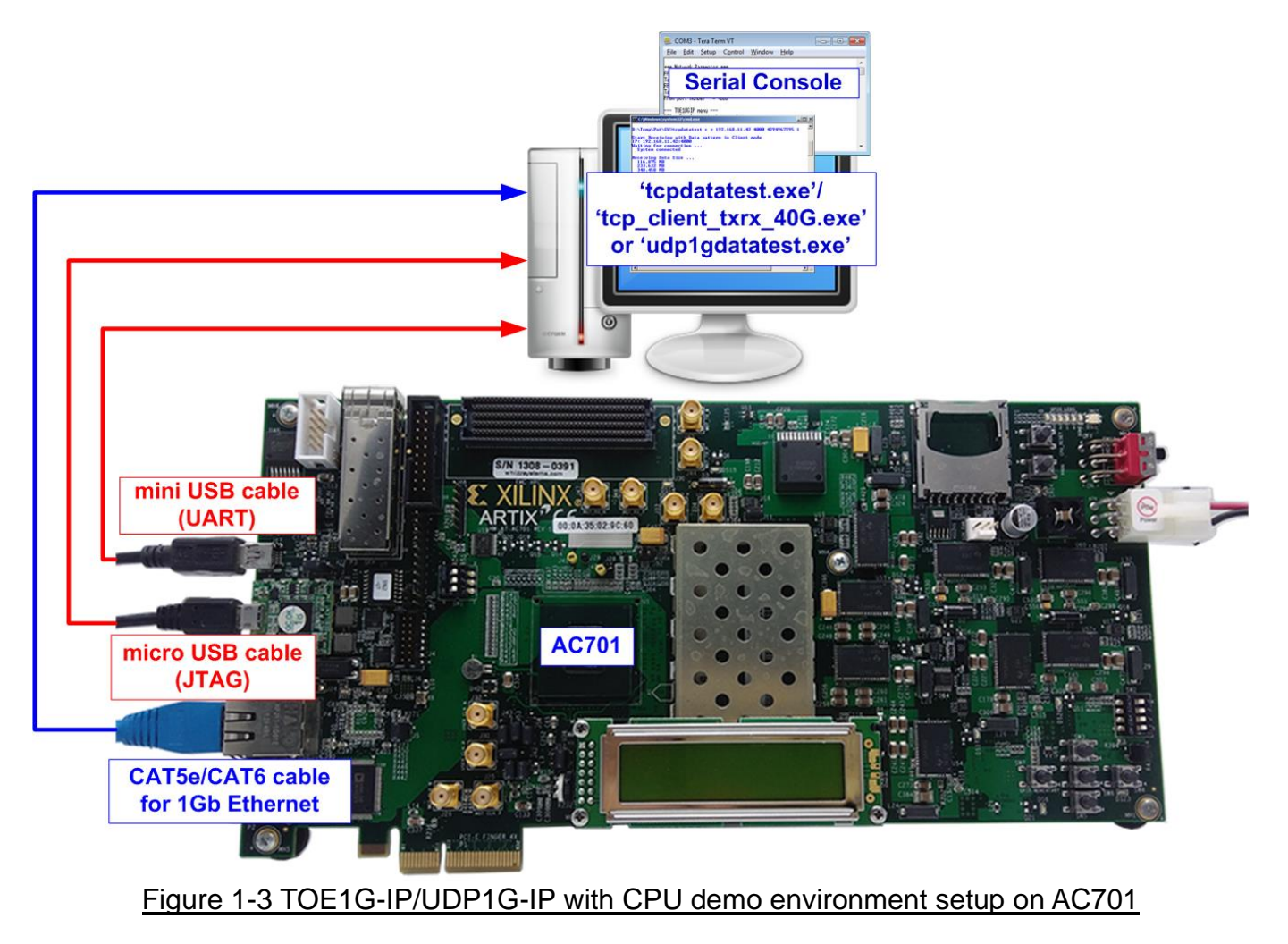

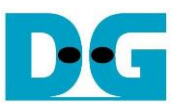

The step to setup test environment by using FPGA and PC is described in more details as follows.

- 1) Power off system.
- 2) Connect micro USB cable and mini USB cable from FPGA board to PC for JTAG programming and USB UART (Serial Console).
- 3) Connect power supply to FPGA development board.
- 4) For ZC706, connect SFP to RJ45 adapter into SFP+ connector on ZC706 board.

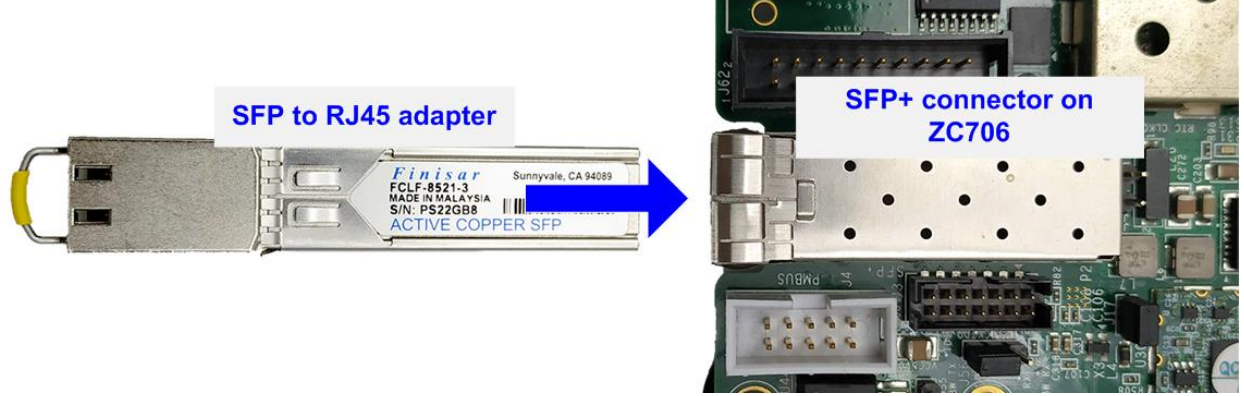

Figure 1-4 Connect SFP to RJ45 adapter to ZC706

5) Connect CAT5e or CAT6 cable between RJ45 on FPGA board to PC

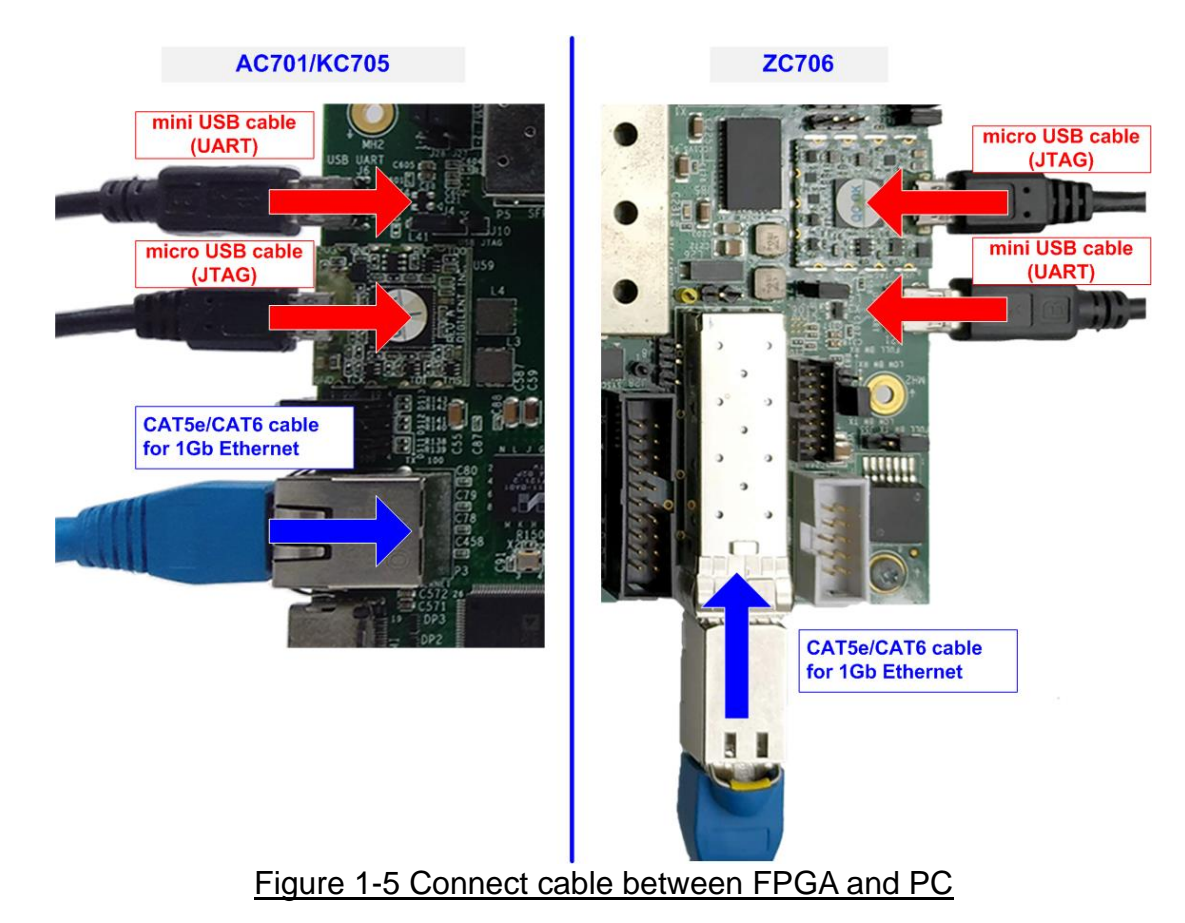

- 6) Power on FPGA board.
- 7) Open Serial console to connect to FPGA board. Serial setting is Baud rate = 115,200, Data=8-bit, Non-parity, and Stop  $= 1$ .

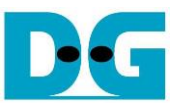

- 8) Download and program configuration file and firmware to FPGA board.
	- a) For ZC706 board, open Vivado TCL shell and change current directory to download folder which includes demo configuration file. Type "xxx1gcputest\_zc706.bat", as shown in [Figure 1-6](#page-6-0) .

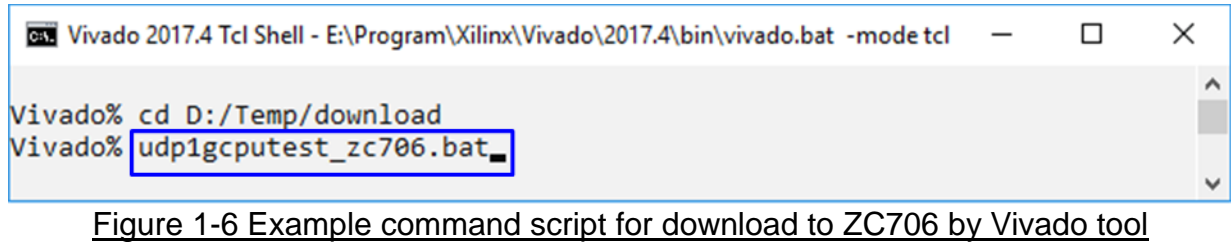

<span id="page-6-0"></span>b) For AC701/KC705 board, configure FPGA by using Vivado, as shown in [Figure 1-7.](#page-6-1)

<span id="page-6-1"></span>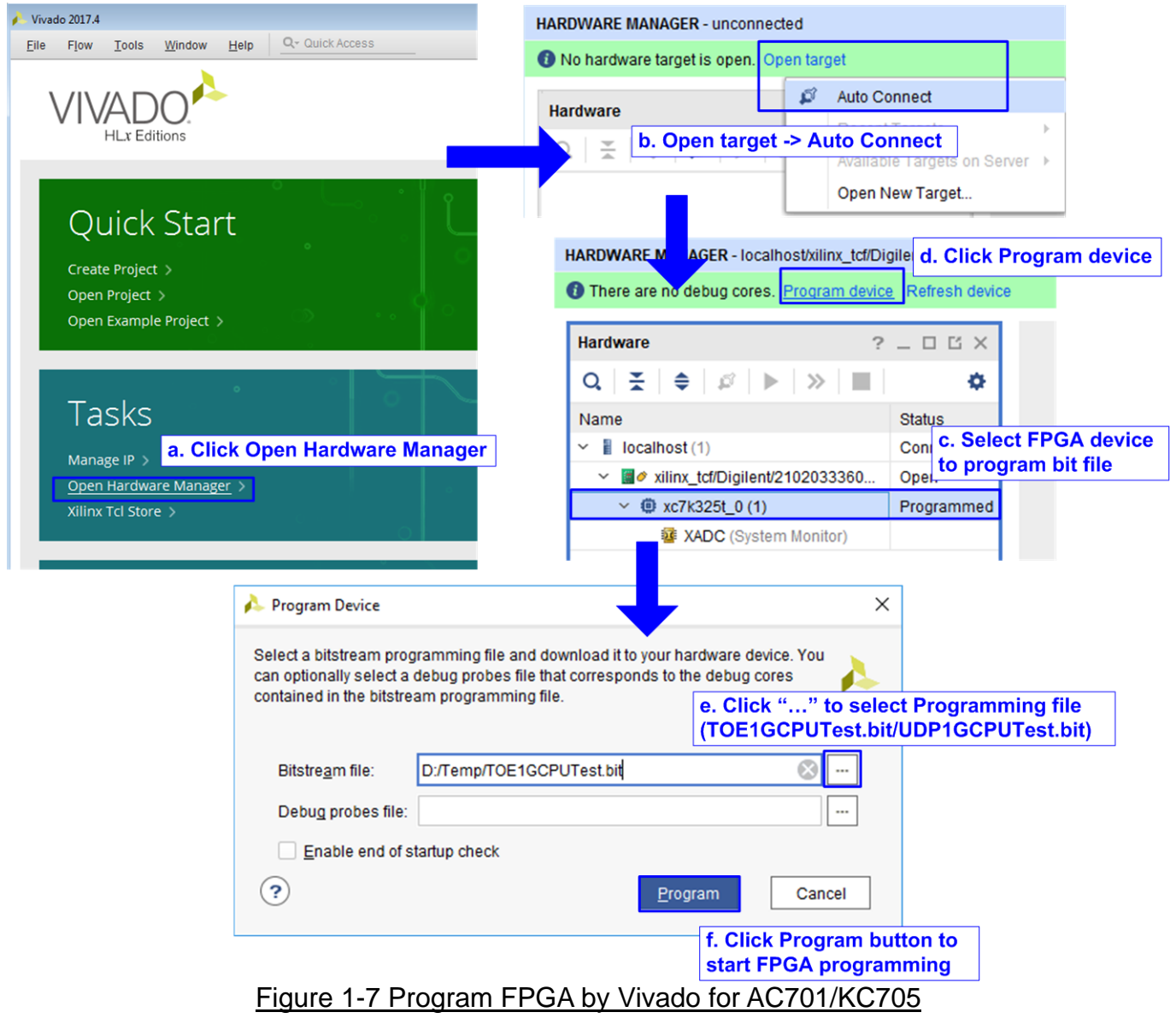

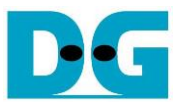

- 9) On serial console, welcome message is displayed.
	- a. Input '0' to initialize TOE1G-IP/UDP1G-IP in client mode (ask PC MAC address by sending ARP request).
	- b. Default parameter in client mode is displayed on the console.

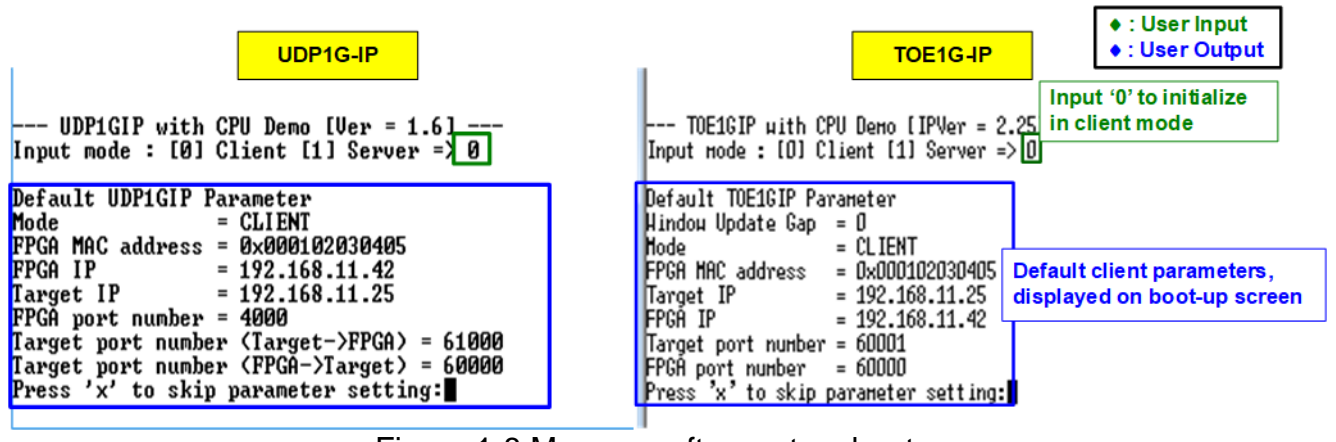

Figure 1-8 Message after system boot-up

c. User enters 'x' to skip parameter setting for using default parameters to begin system initialization, as shown in [Figure 1-9.](#page-7-0) If user enters other keys, the menu for changing parameter is displayed, similar to "Reset TCPIP/UDPIP parameters" menu. The example when running the main menu is described in "dg\_toe1gip\_cpu\_instruction" or "dg\_udp1gip\_cpu\_instruction document.

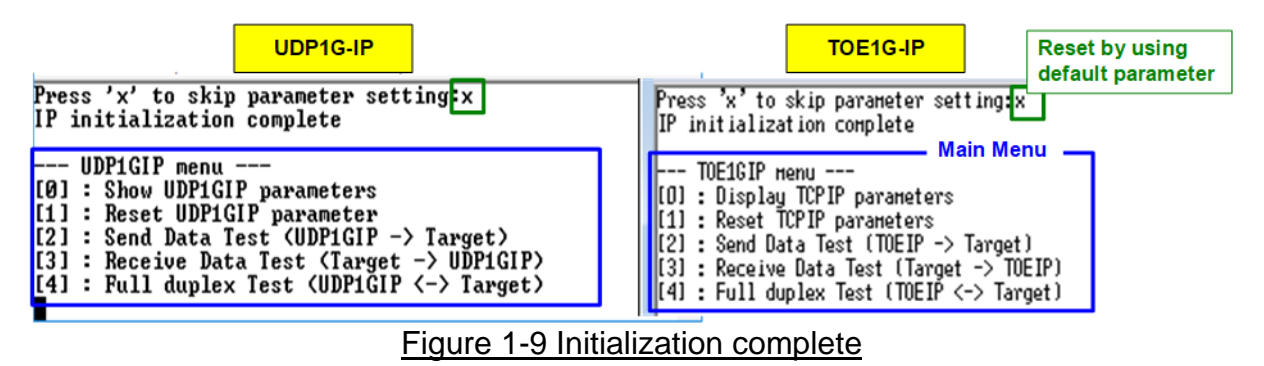

<span id="page-7-0"></span>*Note: Transfer performance in the demo depends on Test PC resource in Test platform.*

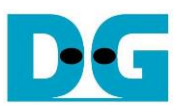

## **2 Test environment setup when using two FPGAs**

Before running the test, please prepare following test environment.

- Two FPGA development boards which are the same board or the different board, ZC706/KC705/AC701
- Cat5e or Cat6 cable for 1 Gb Ethernet connection between two FPGA boards (Ethernet connection between two FPGA boards could be connected directly or connected through other network devices such as Ethernet switch) *Note: When using ZC706, insert SFP to RJ45 adapter to SFP+ connector on FPGA board.*
- Connect micro USB cable and mini USB cable for programming FPGA and Serial console between each FPGA board and PC (two sets are used for two FPGA boards)
- Serial console software such as TeraTerm, installed on PC. The setting on the console is Baudrate=115,200, Data=8-bit, Non-parity, and Stop=1.
- Vivado tool for programming FPGA, installed on PC

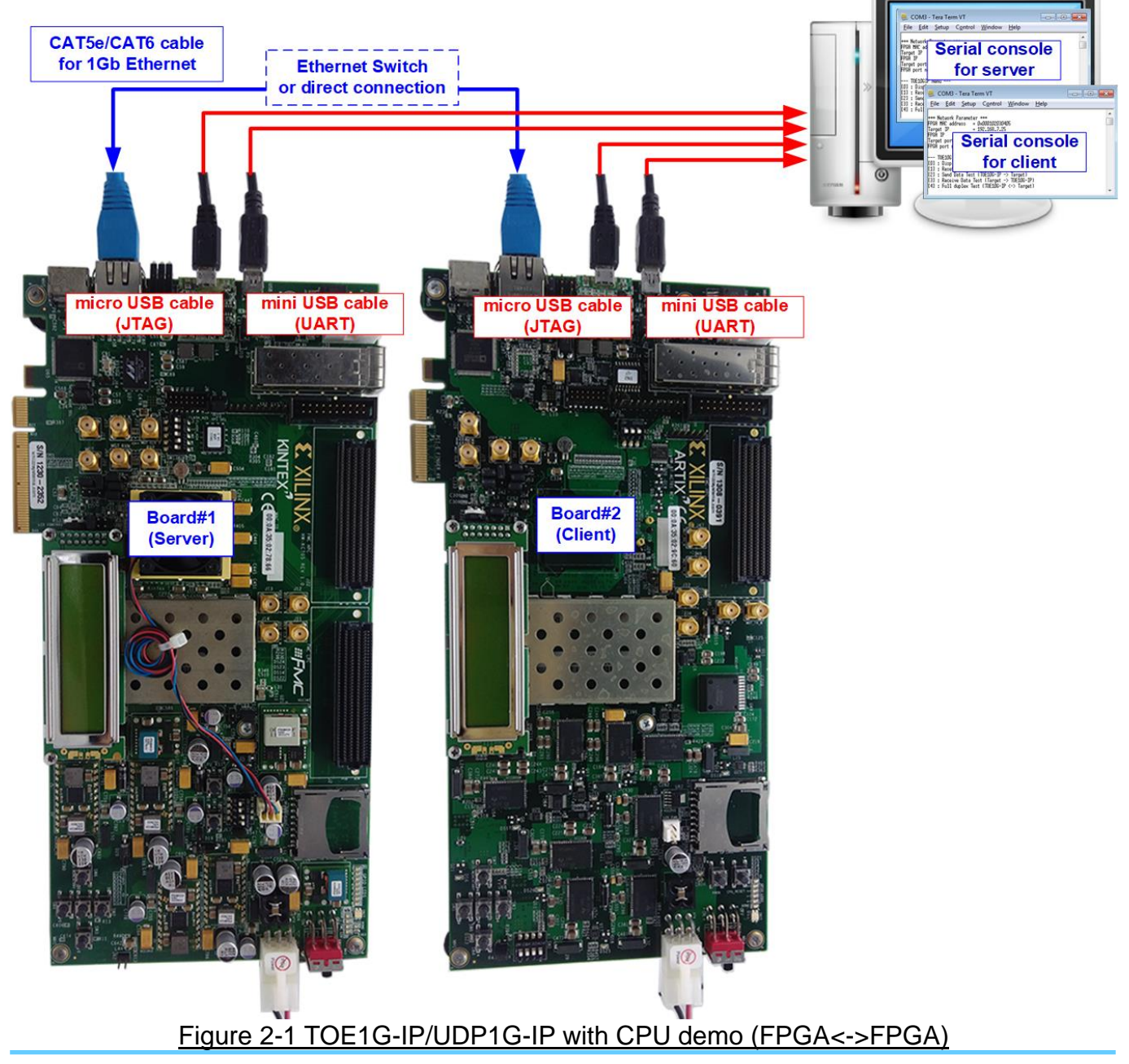

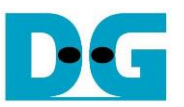

The step to setup test environment by using two FPGAs is described in more details as follows.

Follow step 1) – 8) of topic [1](#page-1-0) (Test environment setup [when using FPGA and PC\)](#page-1-0) to prepare FPGA board for running the demo. After two FPGA boards have been configured completely, Serial console displays the menu to select client mode or server mode. The step after FPGA configuration is described as follows.

- 1) Open Serial console for board#1 and board#2 which are initialized as Server and Client respectively.
	- a. Set '1' on Serial console of FPGA board#1 for running server mode.
	- b. Set '0' on Serial console of FPGA board#2 for running client mode.
	- c. Default parameters for server or client are displayed on the console, as shown in [Figure 2-2.](#page-9-0)

<span id="page-9-0"></span>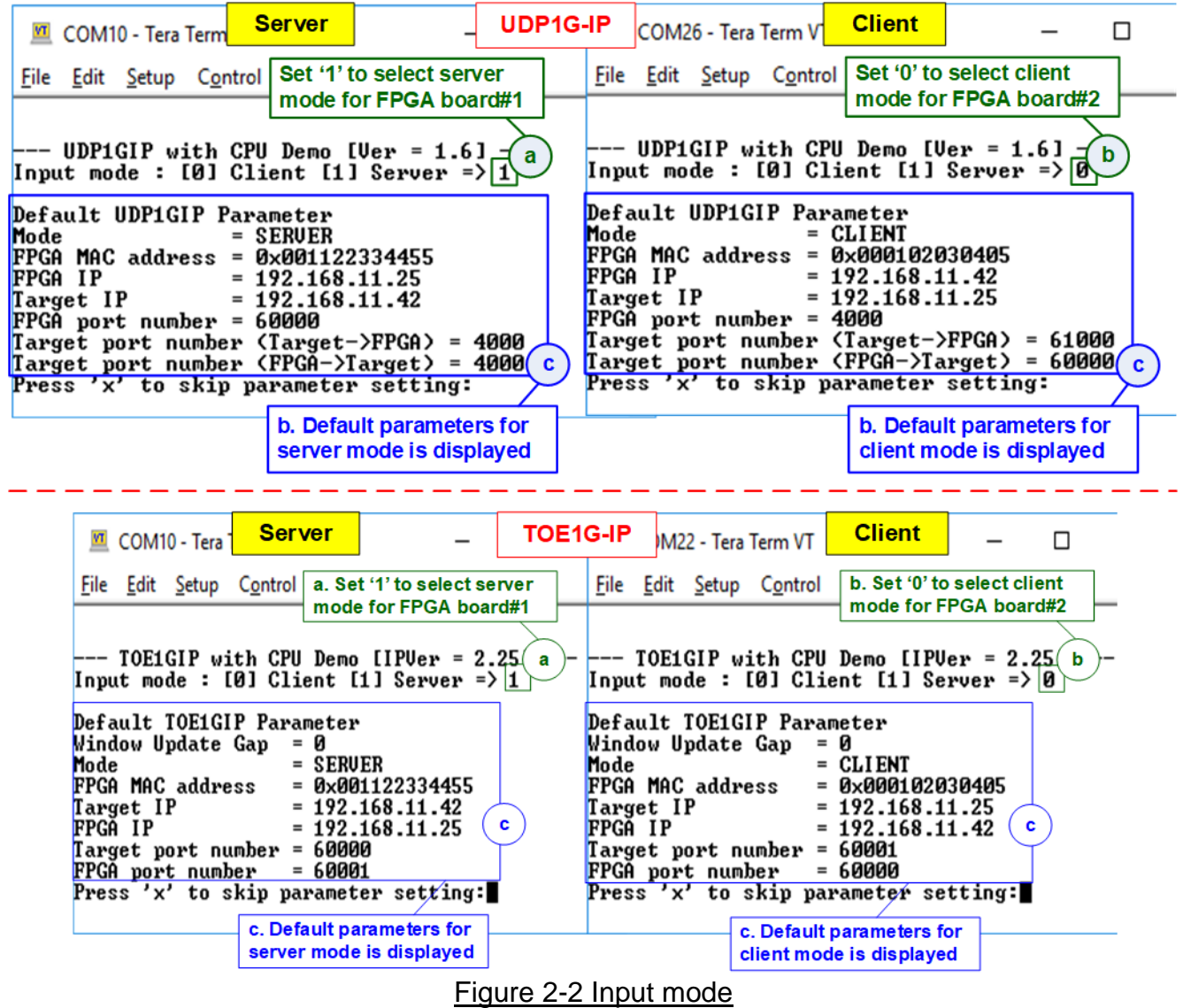

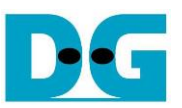

2) Input 'x' to use default parameters or other keys to change parameters. The parameters of server mode must be set before client mode.

When running TOE1G-IP,

- a. Set parameters on server Serial console.
- b. Set parameters on client Serial console to start IP initialization by transferring ARP packet.
- c. After finishing initialization process. "IP initialization complete" and main menu are displayed on server console and client console.

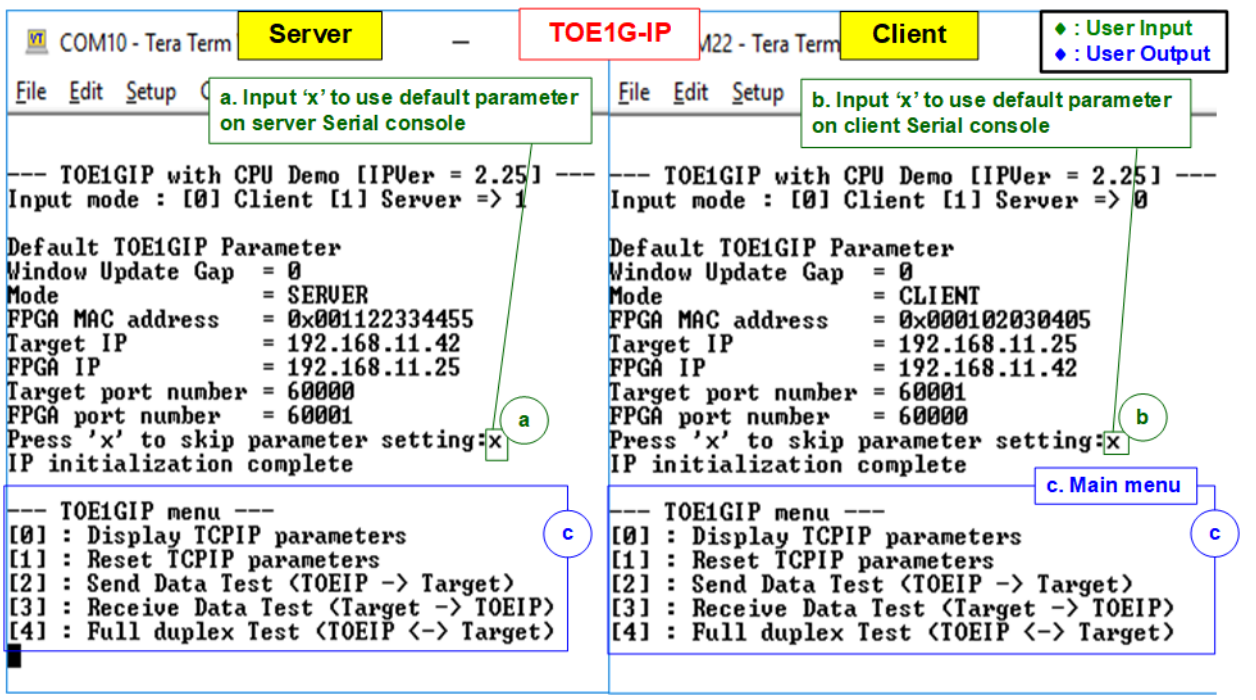

Figure 2-3 Main menu of TOE1G-IP

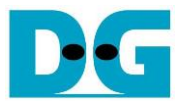

When running UDP1G-IP,

- a. For server mode, if user does not change default parameters, input 'x' to skip parameter setting.
- b. For client mode, user must change target port number (Target->FPGA) to use same value as target port number (FPGA->Target).
- c. After finishing initialization process. "IP initialization complete" and main menu are displayed on server console and client console.

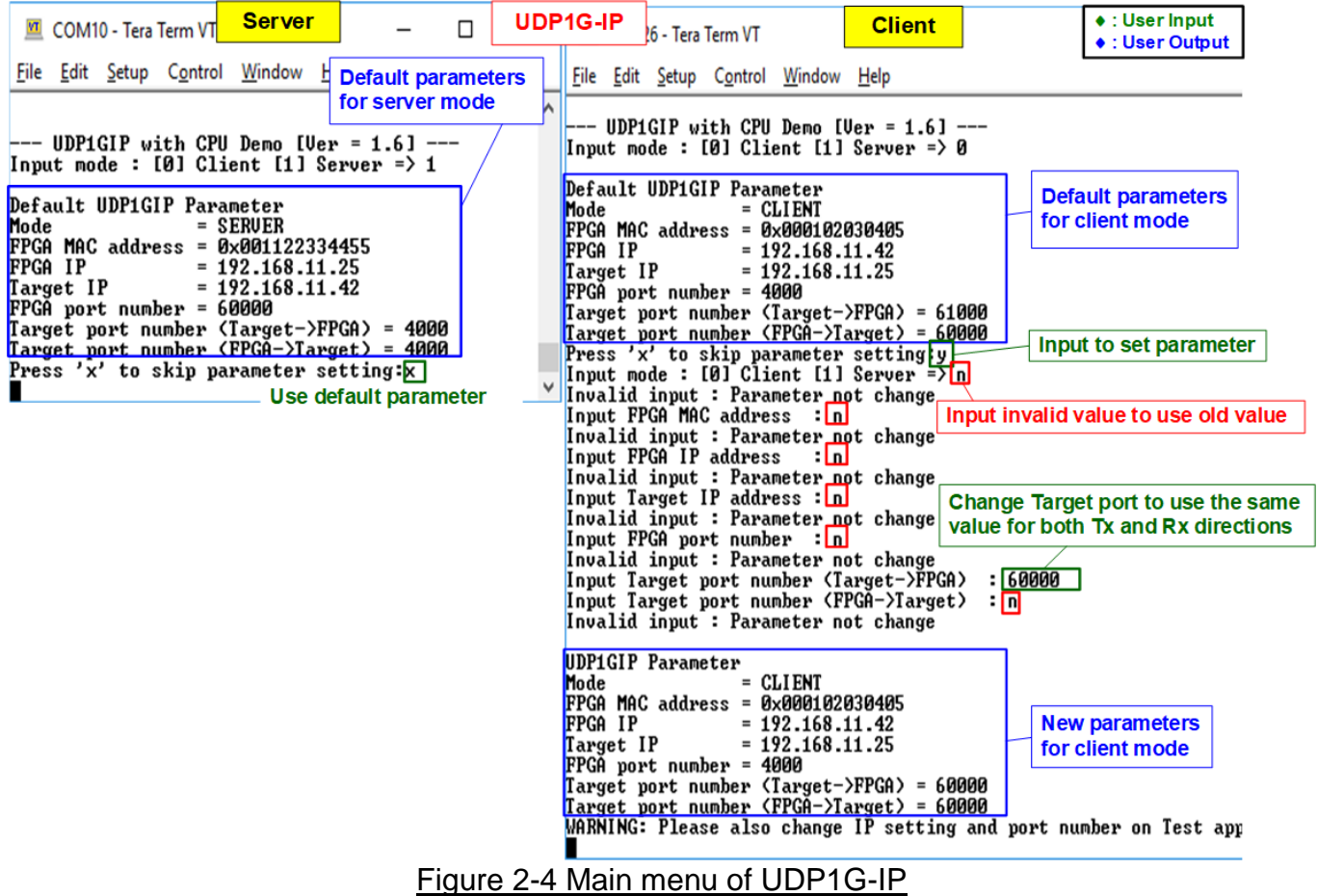

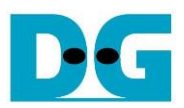

## **3 Revision History**

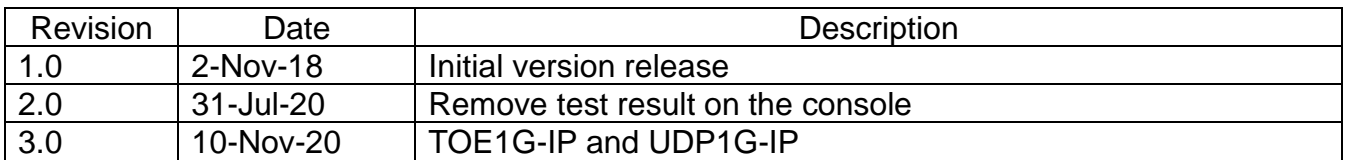